# Convenzione A.I.M.O. | GUIDA all'Adesione

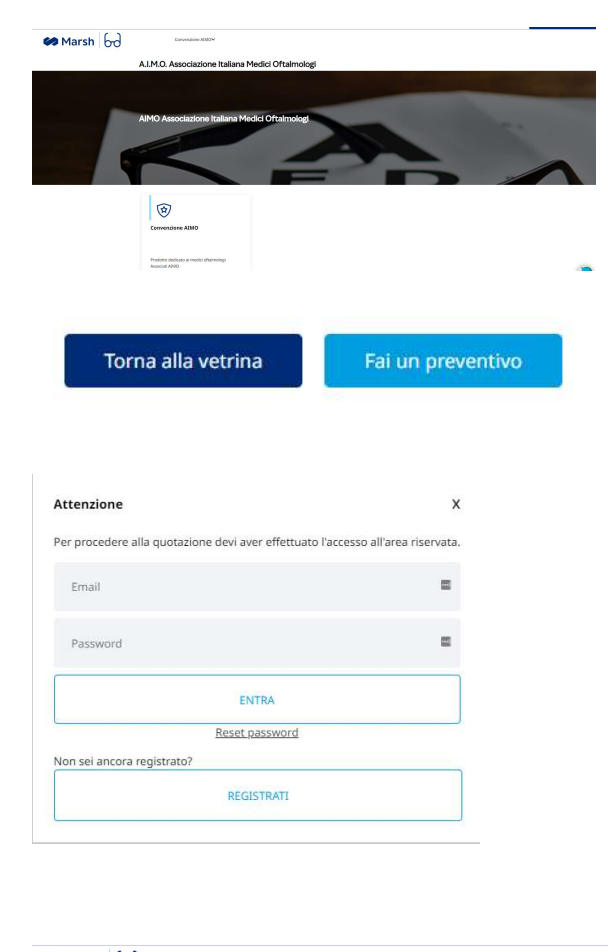

## Accedere al sito dedicato: www.marsh-professionisti.it/aimo

Click su "Fai un preventivo"

Per ottenere un preventivo è necessario effettuare la registrazione per cui

Click su "Registrati "

Scegliere la modalità di registrazione: "Persona Fisica / Lavoratore Autonomo / Libero Professionista "

Inserire i propri dati anagrafici

Selezionare le autorizzazioni per l'informativa privacy

Terminare la procedura cliccando su "Registrati" NOTA BENE: NON serve compilare la sezione relativa al "codice di adesione"

**Marsh** [bd **Registrazione**  $\begin{aligned} \text{Stess } \theta \text{ } & \# \text{ } M \text{ } \text{O } \theta \end{aligned}$  $\mbox{Data}$  climatic<br>ta igatorio per chi possiede Partita (WA)  $\text{E}{\text{Area}} \ \Box$  $\label{eq:1} \text{LADF}$  Indivizes  $\begin{minipage}{.4\linewidth} \textbf{Compute} \end{minipage}$  $\text{Teib}(\text{non--} \hspace{0.5em} \text{Teib}(\text{blue})) \begin{picture}(100,100) \put(0,0){\line(1,0){10}} \put(10,0){\line(1,0){10}} \put(10,0){\line(1,0){10}} \put(10,0){\line(1,0){10}} \put(10,0){\line(1,0){10}} \put(10,0){\line(1,0){10}} \put(10,0){\line(1,0){10}} \put(10,0){\line(1,0){10}} \put(10,0){\line(1,0){10}} \put(10,0){\line(1,0$ .<br>Dati Accesso  $\begin{picture}(20,10) \put(0,0){\line(1,0){10}} \put(15,0){\line(1,0){10}} \put(15,0){\line(1,0){10}} \put(15,0){\line(1,0){10}} \put(15,0){\line(1,0){10}} \put(15,0){\line(1,0){10}} \put(15,0){\line(1,0){10}} \put(15,0){\line(1,0){10}} \put(15,0){\line(1,0){10}} \put(15,0){\line(1,0){10}} \put(15,0){\line(1,0){10}} \put(15,0){\line(1$ Informativa orivacy  $\overline{\phantom{a}}$ caso, secondo quanto definito nell'Inform<br>personali, oltre a tutti gli altri diritti previst itiva sulla privacy di Marsh). Alle persor<br>.nell'Informativa sulla privacy di Marsh  $\overline{\phantom{a}}$ .<br>Possiamo trasferire i Dati Personali a terzi, quali assicuratori, riassicuratori, periti, subappal<br>richiedere tali Dati Personali per le finalità descritte nell'Informativa sulla privacy di Marsh. o italiano e dello Spazio $\overline{\phantom{a}}$ m dei Da nsento ONon Acconsent EN DIEDRIANTINA SUL TRATTAMENTO DEI DATI PERSONALI Marketing diretto .<br>Il Marsh S.p.A., di co<br>Into accedendo all'a Acconsento al trattamento dei mi<br>email, sms, fax, posta). Il presente Codice Adesione  $\bigcirc$ Codice Adesione DIETRO**N** REGISTRATI

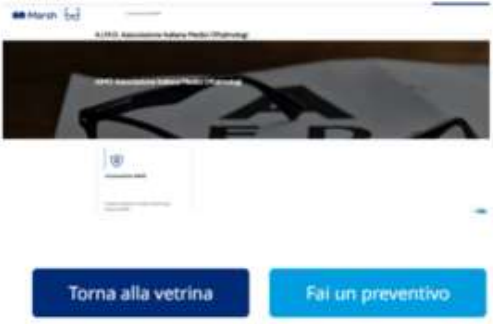

#### Polizza RC Professionale AIMO

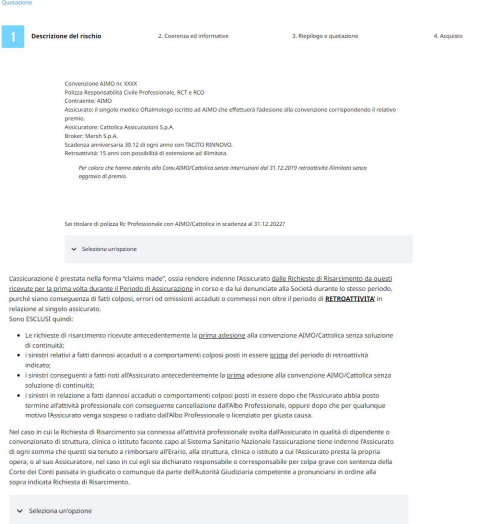

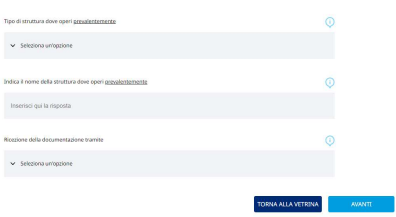

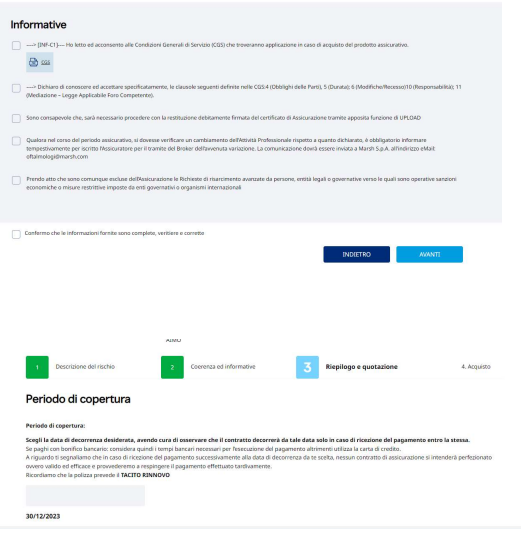

INDIETRO CALCOLA IL PREZ

## Per effettuare un preventivo click su "Fai un preventivo"

Per ottenere una proposta assicurativa è necessario

fornire le informazioni per profilare il rischio Rispondi a tutte le domande del percorso e poi

#### click su "Avanti" per procedere

Inserisci la spunta nel riquadro a sinistra su tutte le informative e Poi click su "Avanti" per procedere

Inserire la data di decorrenza richiesta La scadenza sarà allineata a quella anniversaria prevista e fissata al 30/12

Click su "calcola il prezzo"

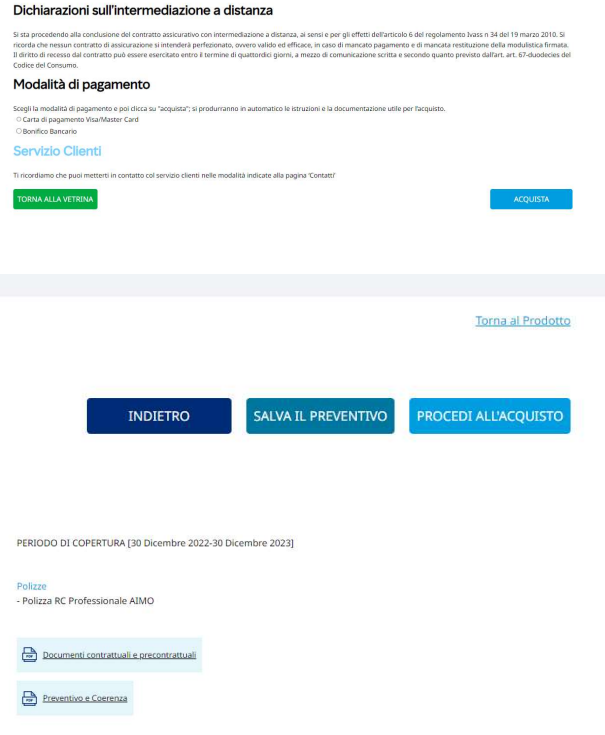

Puoi scegliere di:

 Salvare il solo preventivo, non procedendo all'acquisto allora click su "salva preventivo" – fine della procedura

#### Oppure

Acquistare il prodotto: click su "procedere all'acquisto"

All'ultima schermata si troveranno:

- Modulo di bonifico complessivo di coordinate bancarie, causale obbligatoria da utilizzare e importo da versare (qualora tu abbia scelto come pagamento il bonifico)
- Documentazione Contrattuale e Precontrattuale

A seguito dell'incasso da parte di Marsh S.p.A. del premio da voi corrisposto, si riceverà relativa email contenente il certificato di assicurazione da utilizzarsi per i propri usi e che dovrà essere restituito debitamente firmato tramite apposita funzione di up-load

# PER CARICARE IL CERTIFICATO FIRMATO NELLA TUA AREA PERSONALE

- 1. Effettua la login dalla home del sito www.marsh-professionisti.it/aimo
- 2. Accedi alla sezione "polizze" della tua area personale
- 3. Stampa, firma e scansiona il documento che hai ricevuto a mezzo email
- 4. In corrispondenza della voce "Polizza Rc Professionale" Click Su "Sfoglia" e cerca il documento che hai salvato
- 5. Click su "Carica"

A processo ultimato riceverai un'email di conferma